# **Guide to Updating Category 2 Budget Data & Discount Calculation Data for FY 2022**

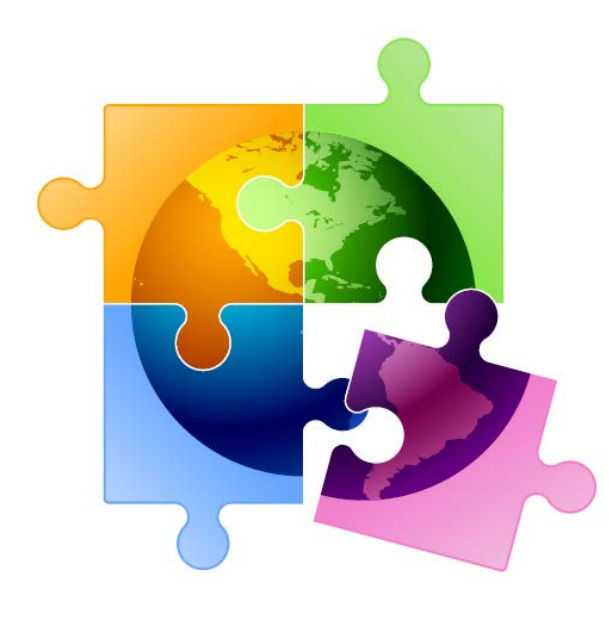

Prepared by Julie Tritt Schell PA E-rate Coordinator for the Pennsylvania Department of Education November 2021, updated Dec 2021

## You are here in the FY 2022 E-rate process:

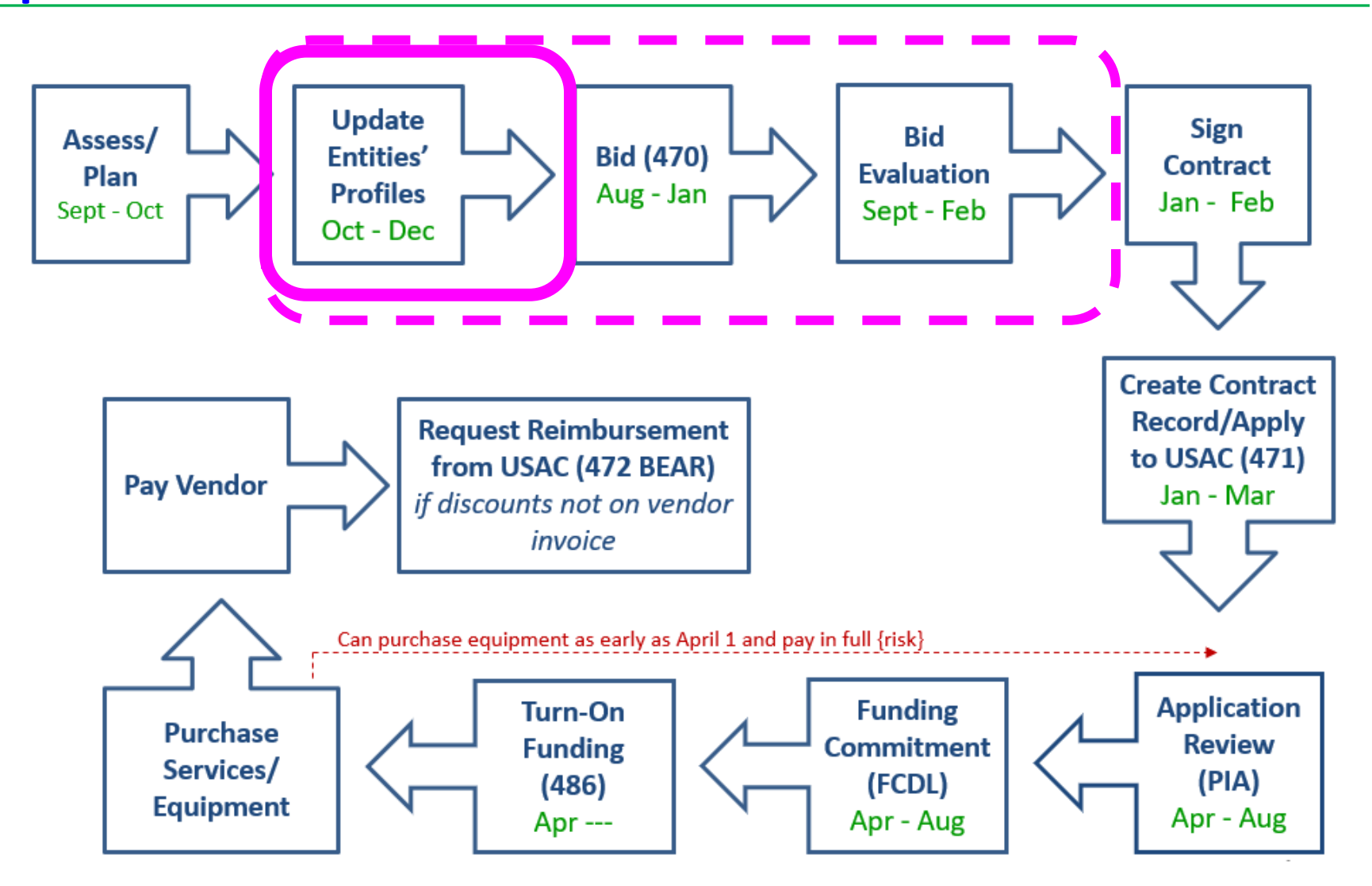

# Purpose of this Guide:

### **This Guide has three purposes:**

- Demonstrate how applicants update their Category 2 enrollment data
	- Note: libraries enter square footage data instead of enrollment data
- Demonstrate how applicants request a C2 Replacement Budget
- Demonstrate how applicants update their enrollment/NSLP data in each school's EPC profiles for the purpose of calculating their E-rate discount for the upcoming funding year
	- Libraries do not enter discount-rate data; their Form 471s will automatically pull the discount data from the public school district in which they are located

# What is the Admin Window?

- All C2 budget data and discount calculation data is updated during the 3 month period before the Form 471 application window called the 'Admin Window'
- The Form 471 does not ask applicants to enter their enrollment and NSLP data in the actual Form 471 application
	- Form 471 will then pull the enrollment/NSLP data from the schools' profiles to calculate the appropriate district-wide E-rate discounts
	- Category 2 budgets are calculated based on district-wide enrollments
		- System-wide square footage for libraries
	- Consortia 471s will automatically pull the discount data from each consortia member's EPC profiles

# Updating Data after Admin Window

- After the Admin Window closes in early January, the school data will be "locked down" and the Form 471 window will open
	- It will not be possible to update this data in EPC after the Admin Window closes because that data will be linked to active library and consortia applications
		- If new schools open after the 471 window opens, call USAC at 888-203-8100 and they will try to figure out a work-around in these rare situations
	- Corrections can be made to data by using the RAL Correction Process after the Form 471 has been submitted
		- PIA will review the RAL correction during the application review
		- Not ideal and likely will delay the approval of your application

## Where to Obtain Enrollment/NSLP Data

- Schools typically use the enrollment/NSLP data submitted to the Dept. of Education on their October NSLP Claim Form
	- Although you can use more recent data, the official PDE data is what USAC's PIA team uses to validate your data
	- If you use different data, just be prepared to justify that data during your PIA review
- **COVID Update:** USAC has announced that schools will be permitted to use FY 2020 or FY 2021 enrollment and NSLP data
	- Typically, discount rates rarely go up or down from year to year; therefore, it is highly likely that most schools will choose to not update the enrollment and NSLP data in each school's EPC profiles this year, assuming the data in the profile is from fall 2019 or fall 2020
	- If your E-rate discount will increase by using the most current data (Oct 2021) you should update the enrollment and NSLP data in EPC for each school before the close of the Admin Window which is expected to be around January 8

# **UPDATING CATEGORY 2 ENROLLMENT DATA**

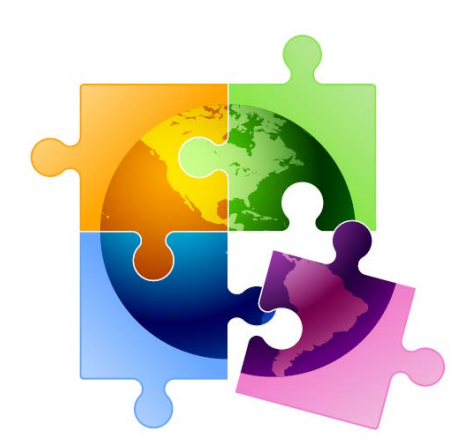

# Category 2 Budget Calculation Data

- Schools can use different enrollment figures for their Category 2 budget calculations than what is used in the discount calculation data
- Then, in future years that C2 enrollment data will remain the same unless the enrollment increases in which case they can update the data to claim a higher Category 2 budget for the remainder of the current C2 budget cycle (FY 2021 – FY 2025)
	- However, if the enrollment decreases, schools are not required to make any adjustments and the higher enrollment data (and higher C2 budget) will remain
	- Must request C2 Replacement Budget in EPC after C2 enrollment is updated

# Where to Update C2 Enrollment Data

- Schools enter their Category 2 enrollment data in a new location in EPC – at the bottom of their School District's Manage Organization page in a new section called "Category Two (C2) Budget Information"
	- In this section, districts can enter their district-wide enrollment total, or their school-level enrollments
	- Data entered on a school's EPC profile will NOT be transferred to the C2 budget page
- *Why would a district want to update enrollment at the school building level instead of using the aggregate district-level enrollment?* **\$\$\$**
	- If a district has 10 or fewer schools, and any of those schools has fewer than 150 students, it will be advantageous for the district to enter enrollment data by school so the EPC system will use the "hybrid" method of calculating C2 budgets, thus giving the district a higher budget
	- Districts with 11 or more schools are not eligible to use the hybrid method and have no reason to consider entering their enrollment data by school

# Updating C2 Budget Profile

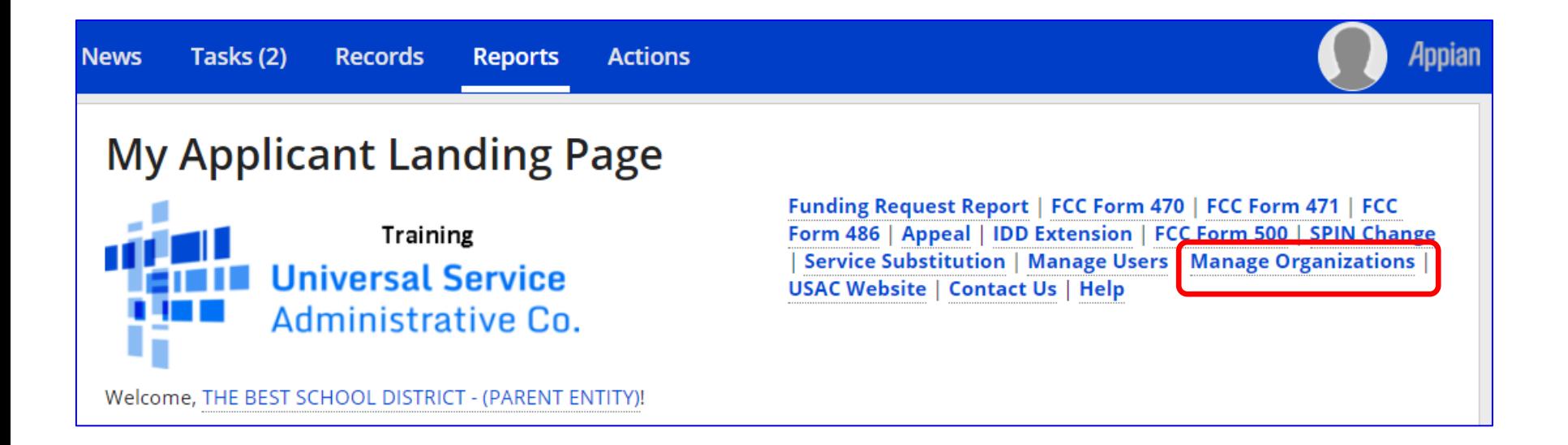

# Updating C2 Budget Profile

### **Manage Organizations**

#### **Existing Organizations**

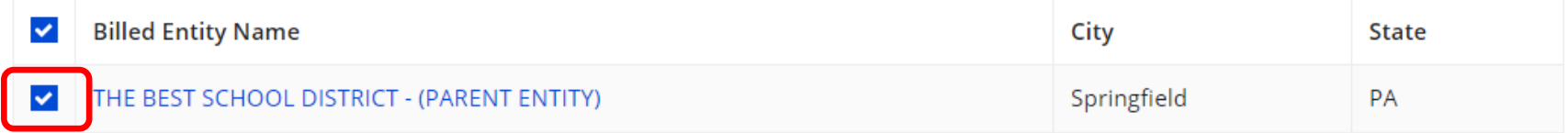

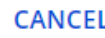

**MANAGE ORGANIZATION** 

# Updating C2 Budget Profile

### Scroll to the bottom of this page until you see this:

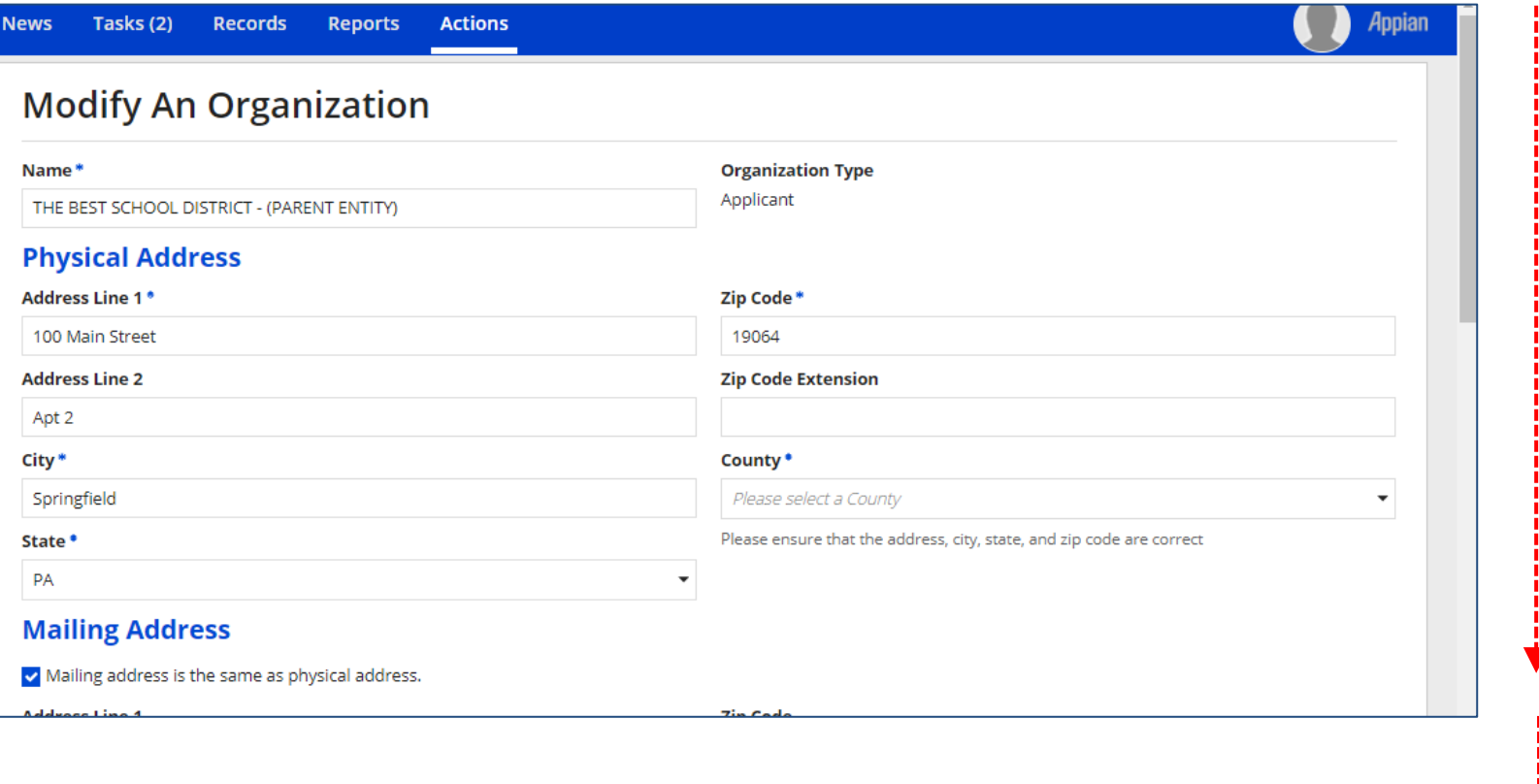

**Category Two (C2) Budget Information** 

# C2 Budget Information Section

### This is the section you're looking for on the Manage Organization Page

#### **Category Two (C2) Budget Information**

We calculate your Category Two budget and your discount rate separately, and so we collect separate numbers for each. You are allowed to re-use your Category Two student count from year to year within a Category Two budget cycle, so this number needs to be updated less frequently than the student count for your discount rate.

#### How does the district report its student count for Category Two budget? @\*

 $\bigcirc$  One number for my whole district

A number for each school in the district

Sum of Student Counts of all Schools in the District

5761

#### **School Information**

#### **Entity Number or Name**

--Please enter an entity name(at least 3 characters) or an entity number--

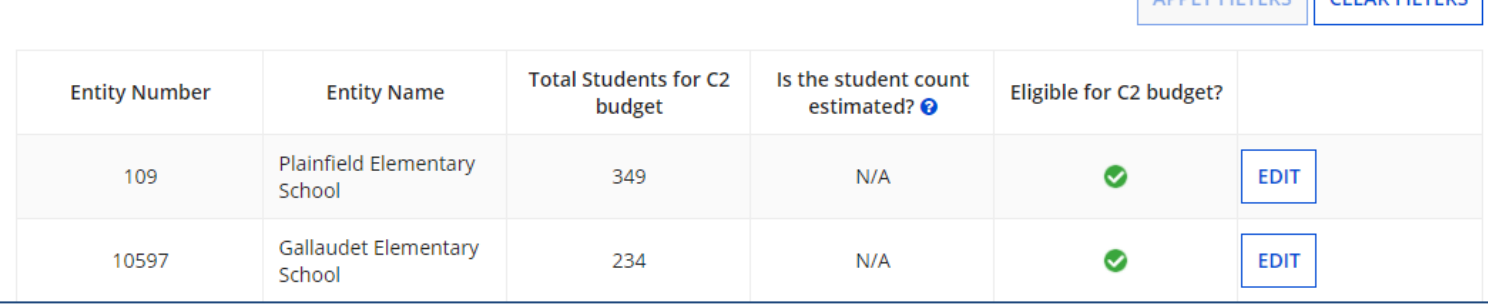

ADDIVERTEDE CLEAD FUTEDE

# How to Enter C2 Enrollment Data

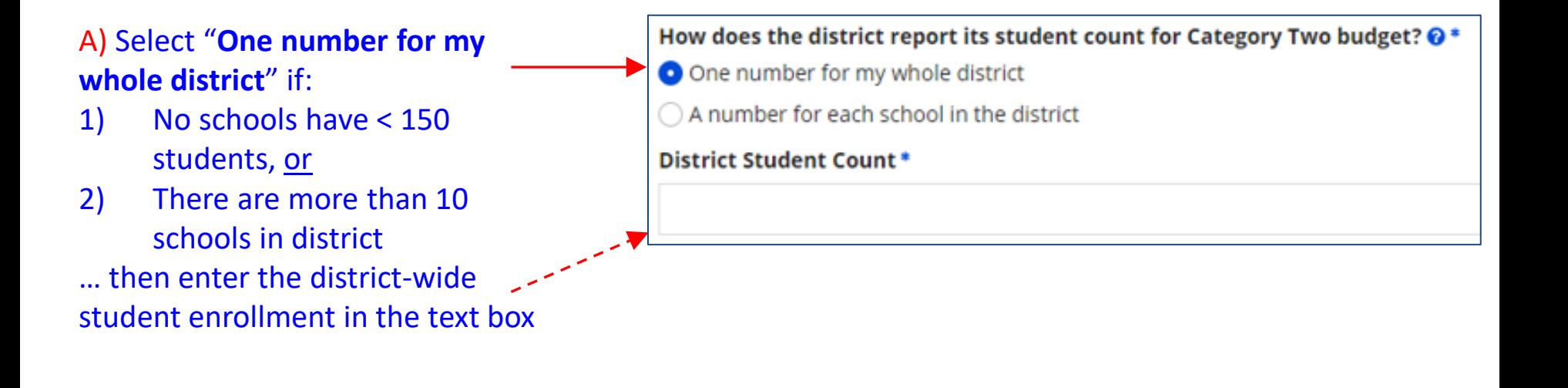

#### B) Select "**A number for each school in the district**" if:

- 1) At least one school has < 150 students, and
- 2) There are more than 10 schools in district
- … then enter each school's enrollment data in the fields below

How does the district report its student count for Category Two budget?  $\odot^*$ 

- $\bigcirc$  One number for my whole district
- A number for each school in the district

# If Entering Enrollment by School (B)

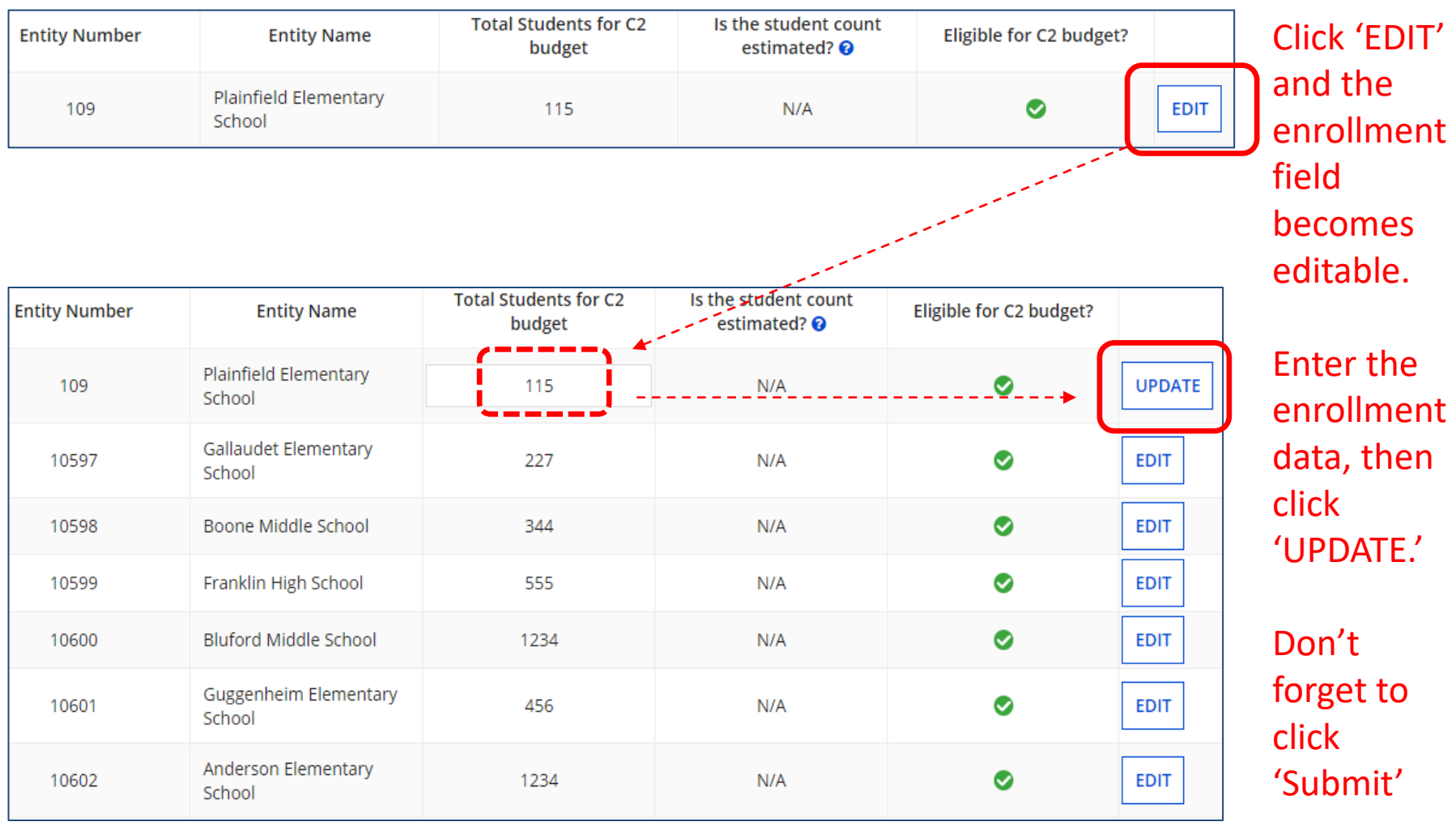

**SUBMIT** 

## Alternative Method of Entering C2 Data

- If using option B (entering enrollment by school), and if also updating each school's enrollment and NSLP data for the year, applicants can update their C2 enrollment at the bottom of each school's EPC profile page
	- This data is then updated on the district's Manage Organization page for that school
	- Entering the enrollment in the discount calculation section will NOT update the C2 enrollment data
		- Those two datasets are not linked

# Next: Request a C2 Replacement Budget

After you update the C2 enrollment (by school or by district), or update library square footage, you will see this pop-up box, reminding you to request a C2 Replacement Budget

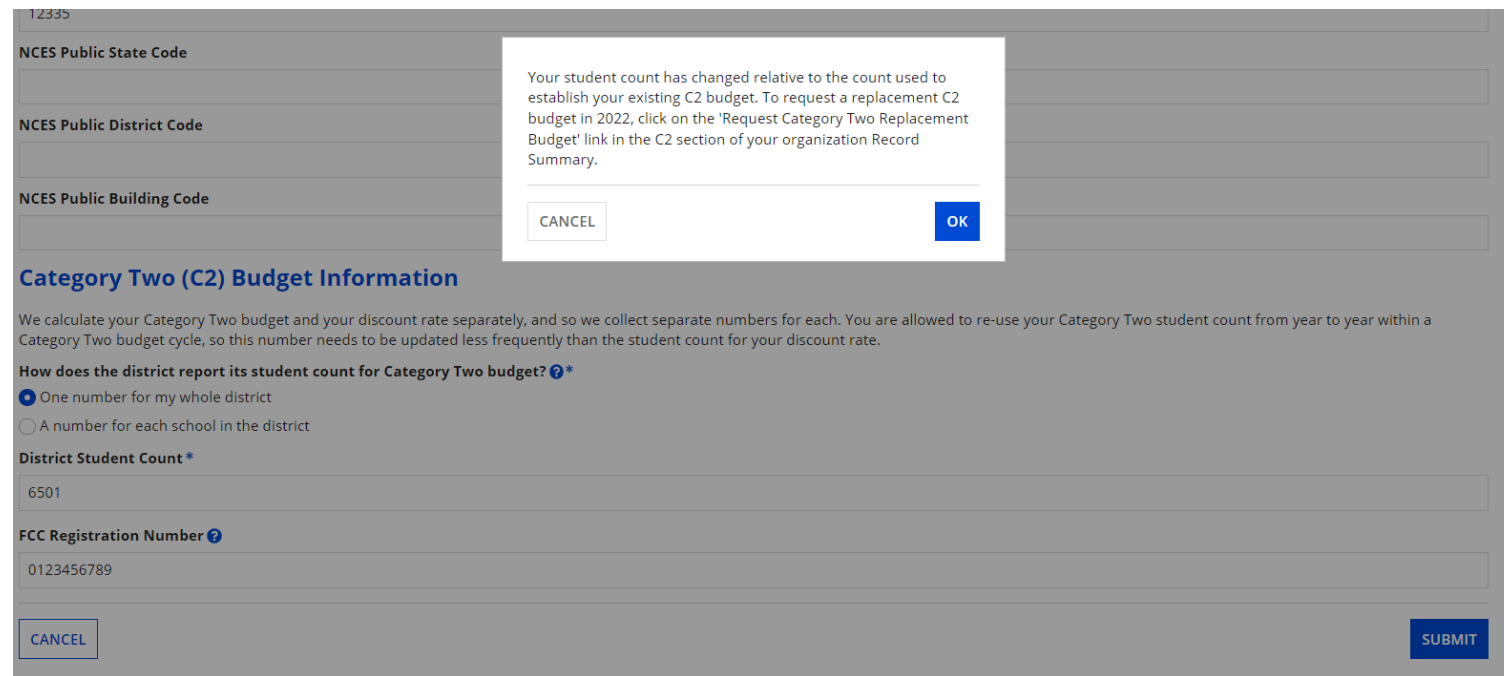

## 3 Ways to Request C2 Replacement Budget

a) Task Will Appear

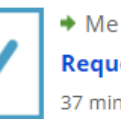

**Request Replacement C2 Budget for #108** 37 minutes ago ☆

### b) Related Actions (lightening bolt page)

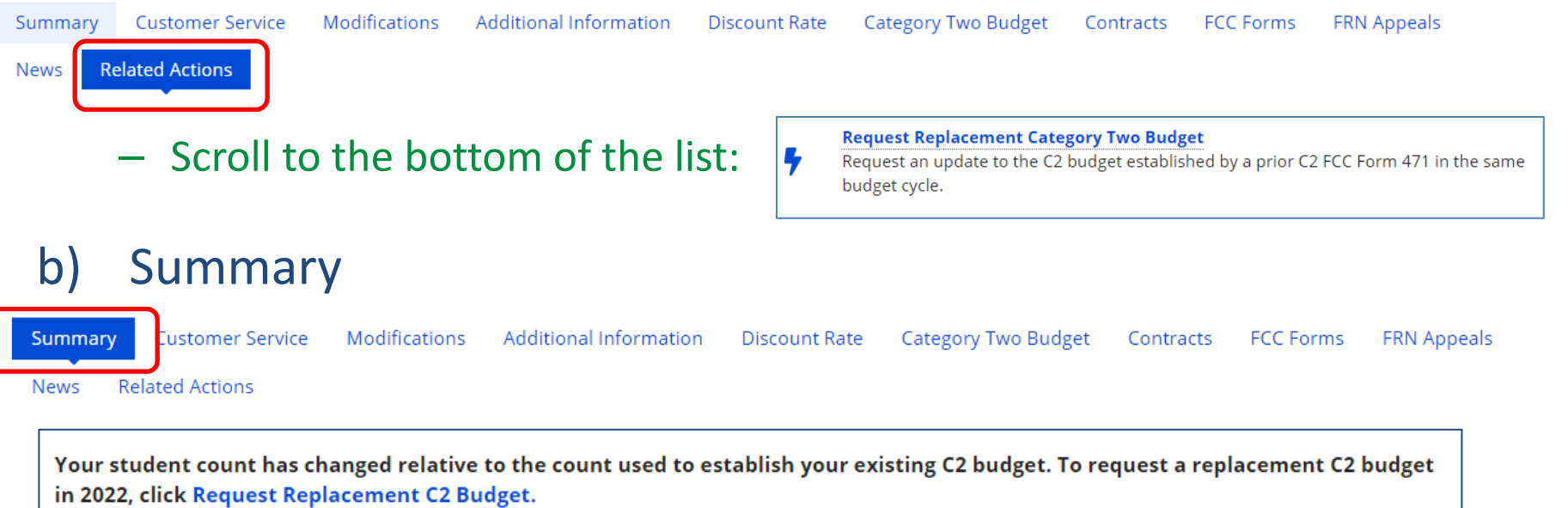

# C2 Replacement Budget Page

• Click 'Request Replacement Budget'

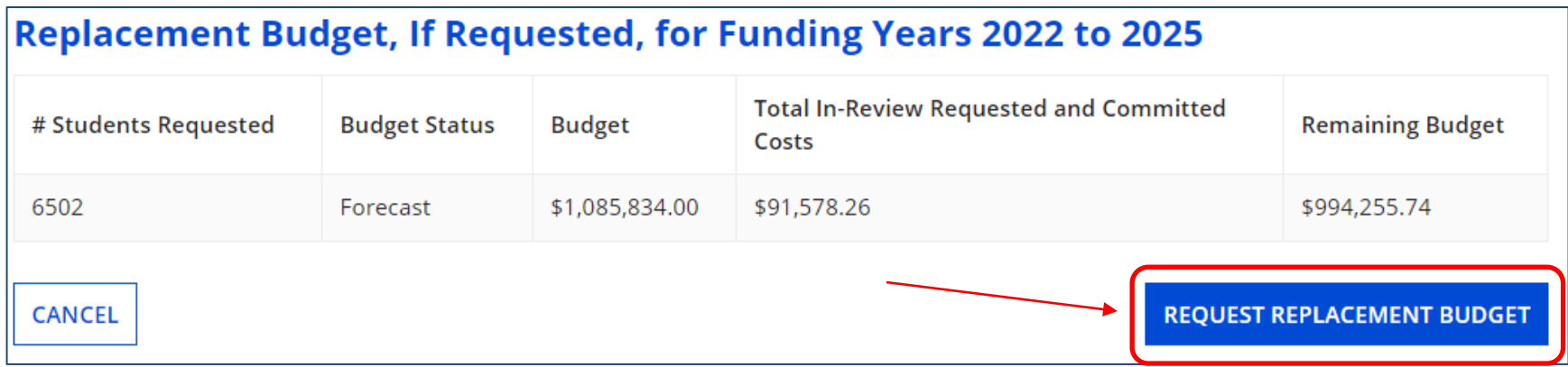

- PIA will then validate this updated enrollment number during their review
- If approved, it will be locked-in for FY 2022 2025 unless a new replacement budget is requested in future funding years

# How to See Updated C2 Budget \$

- [Use USAC's C2 Database at: https://opendata.usac.org/E-rate/E-rate-C2-](https://opendata.usac.org/E-rate/E-rate-C2-Budget-Tool-FY2021-/8z69-hkn7) Budget-Tool-FY2021-/8z69-hkn7
- Updated nightly

**BEN** 

125326

 $Bille...$  :

ALBERT G...

City

UNIONTO...

- 8

State :

PA

• Use filters and enter Billed Entity Number (B)

-----------

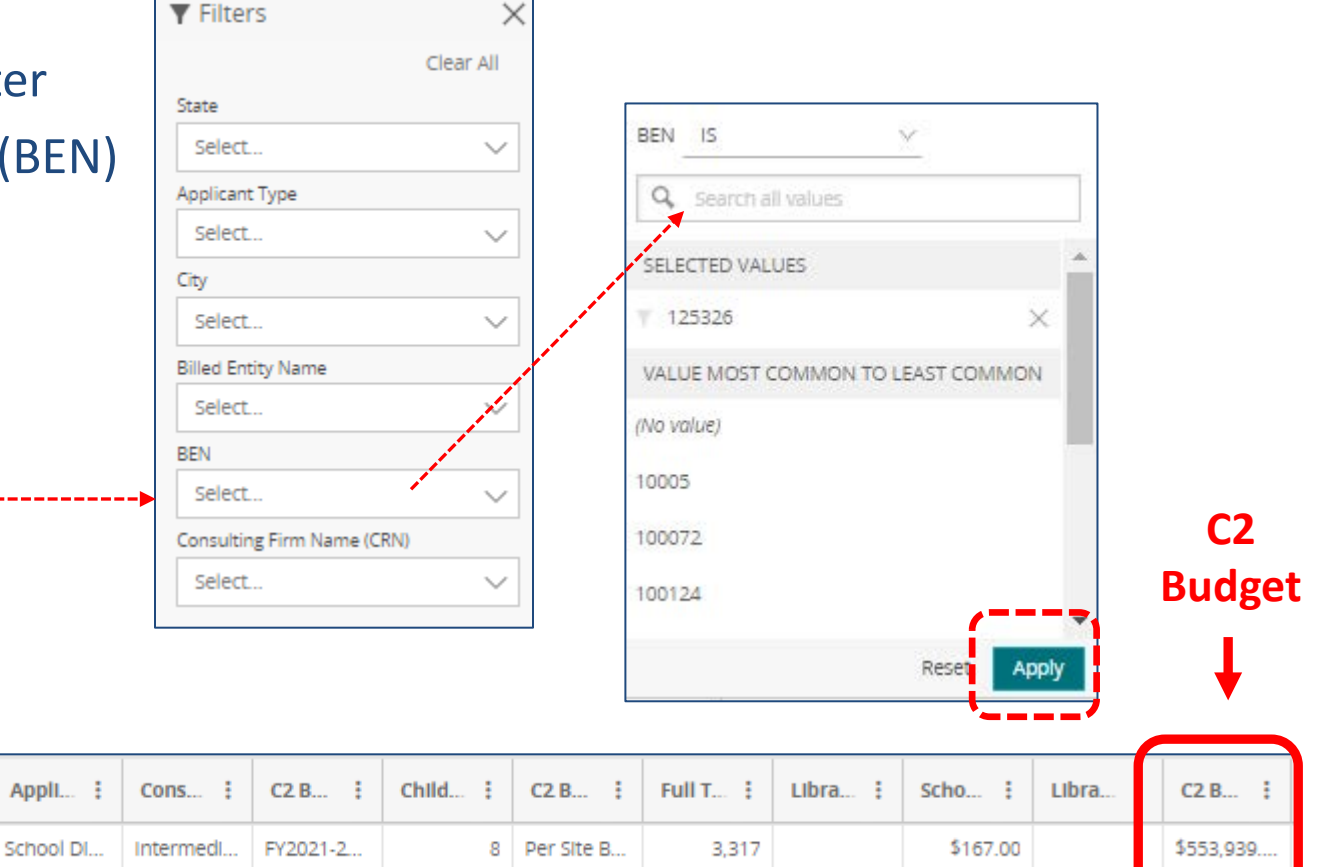

# **UPDATING DISCOUNT DATA IN SCHOOL PROFILES**

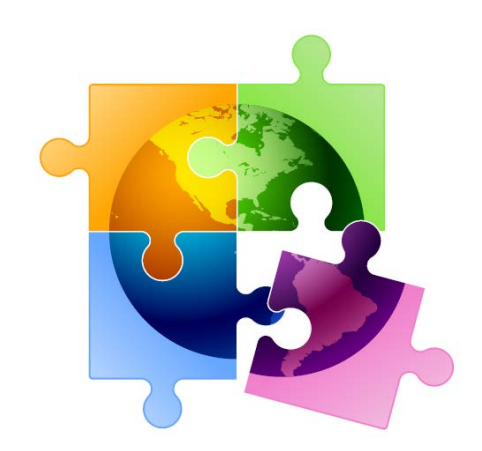

## Where to Modify Enrollment/NSLP Data in EPC

## **From your Landing Page...**

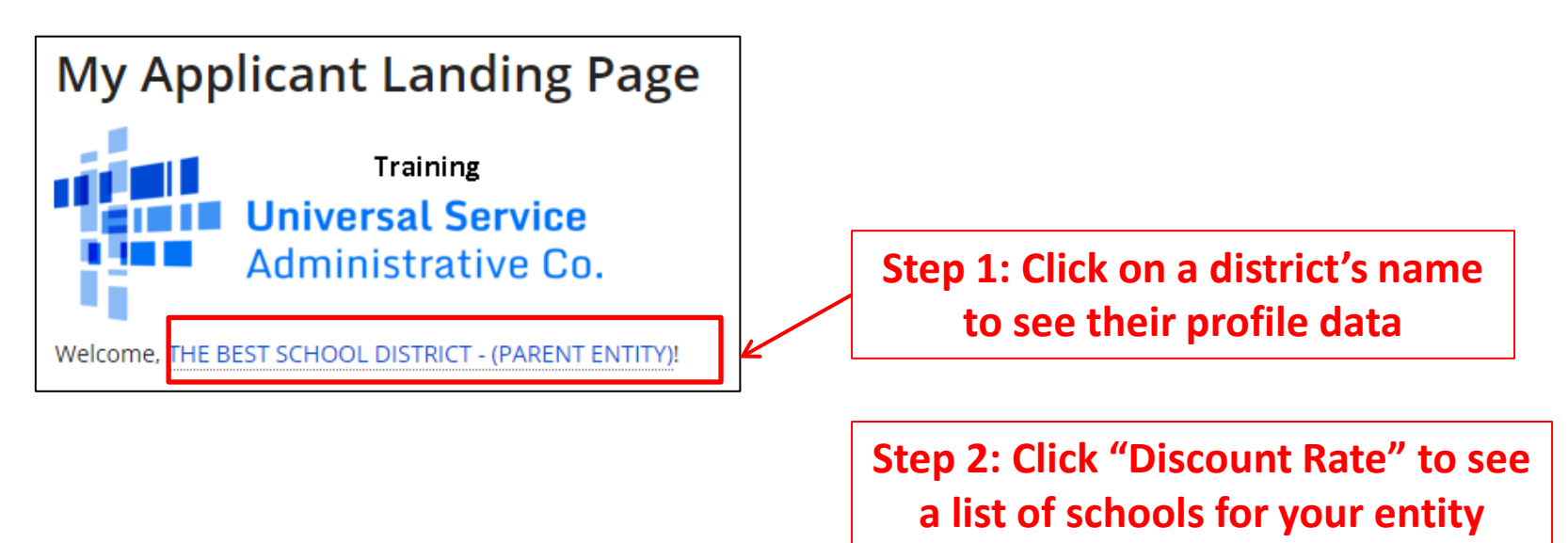

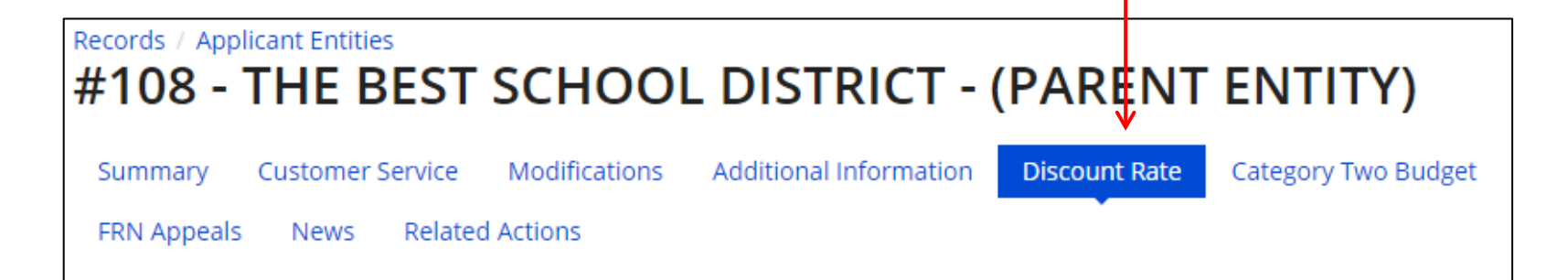

# Opening Each School's EPC Profile

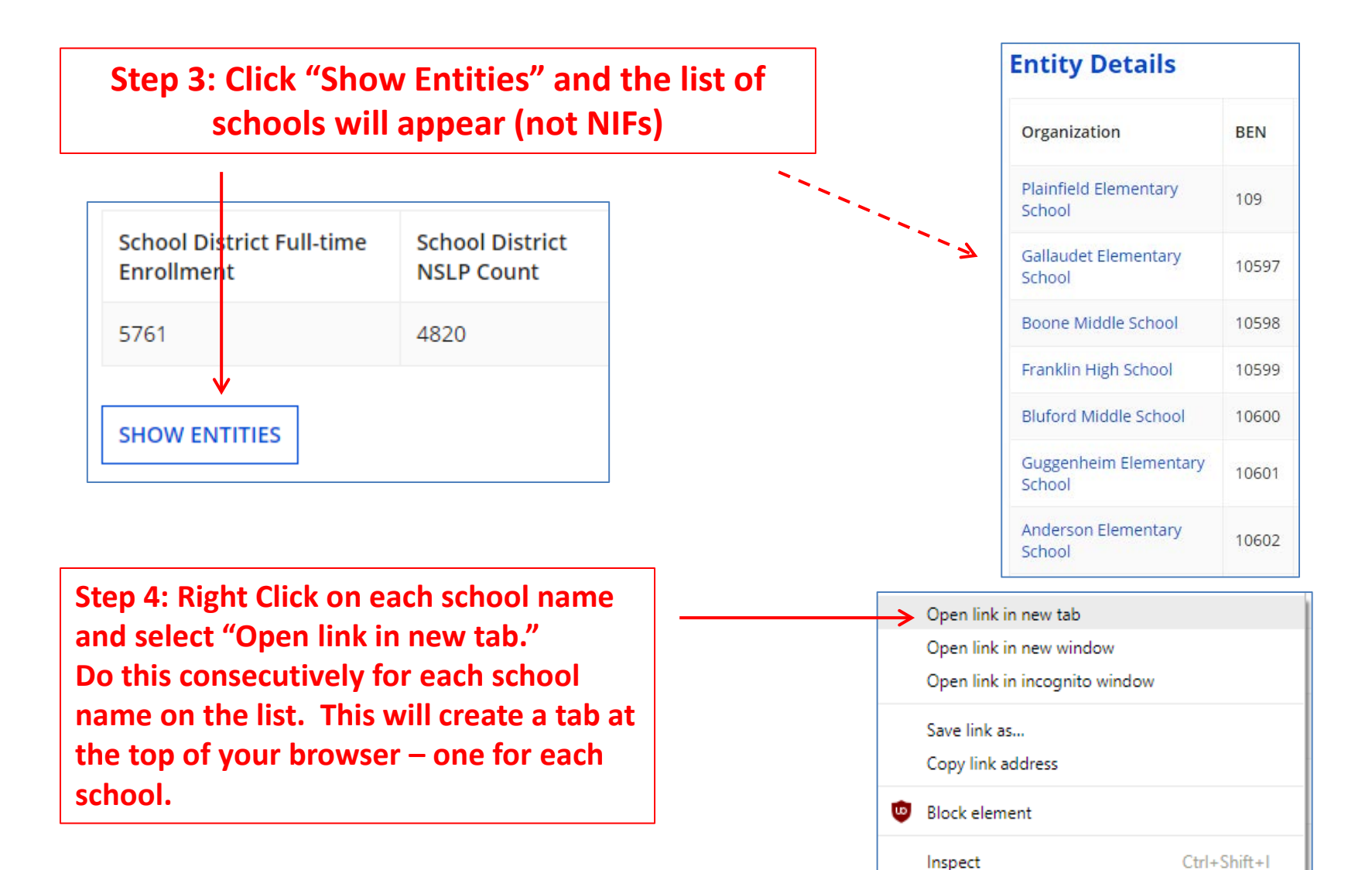

# Editing Each School's EPC Profile

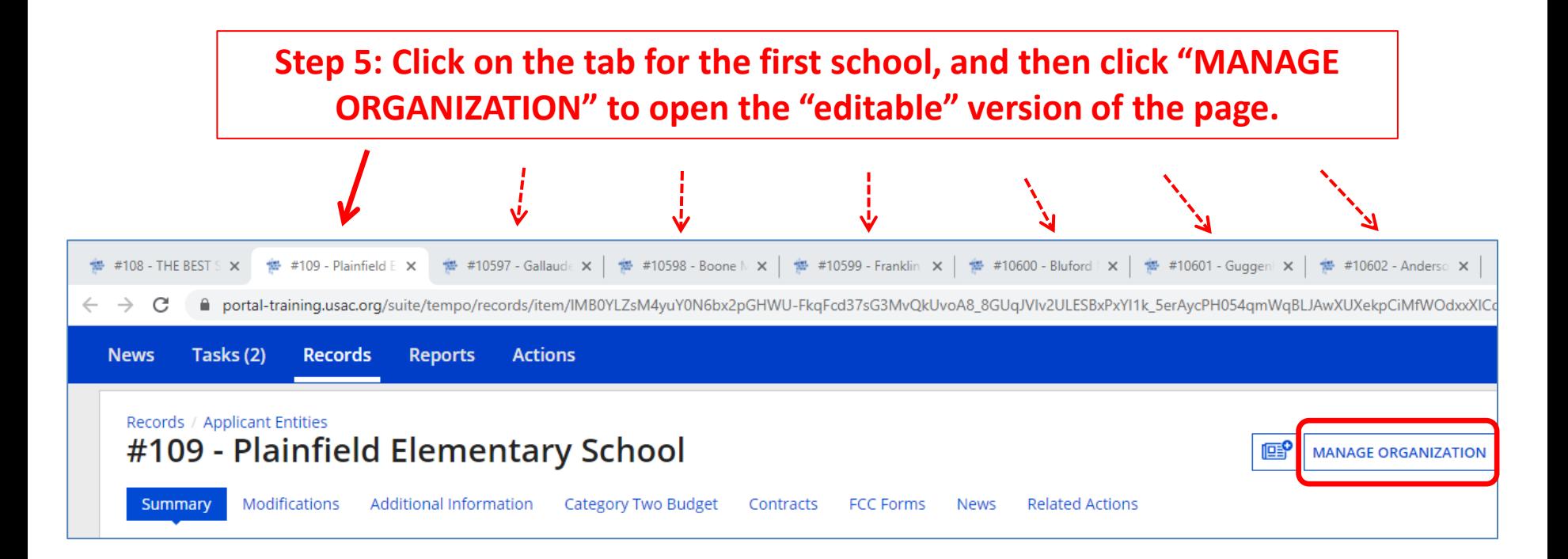

## Edit the School's Profile Data: NON CEP Schools

**Step 6: Scroll down the page to the Enrollment and NSLP data and update.** 

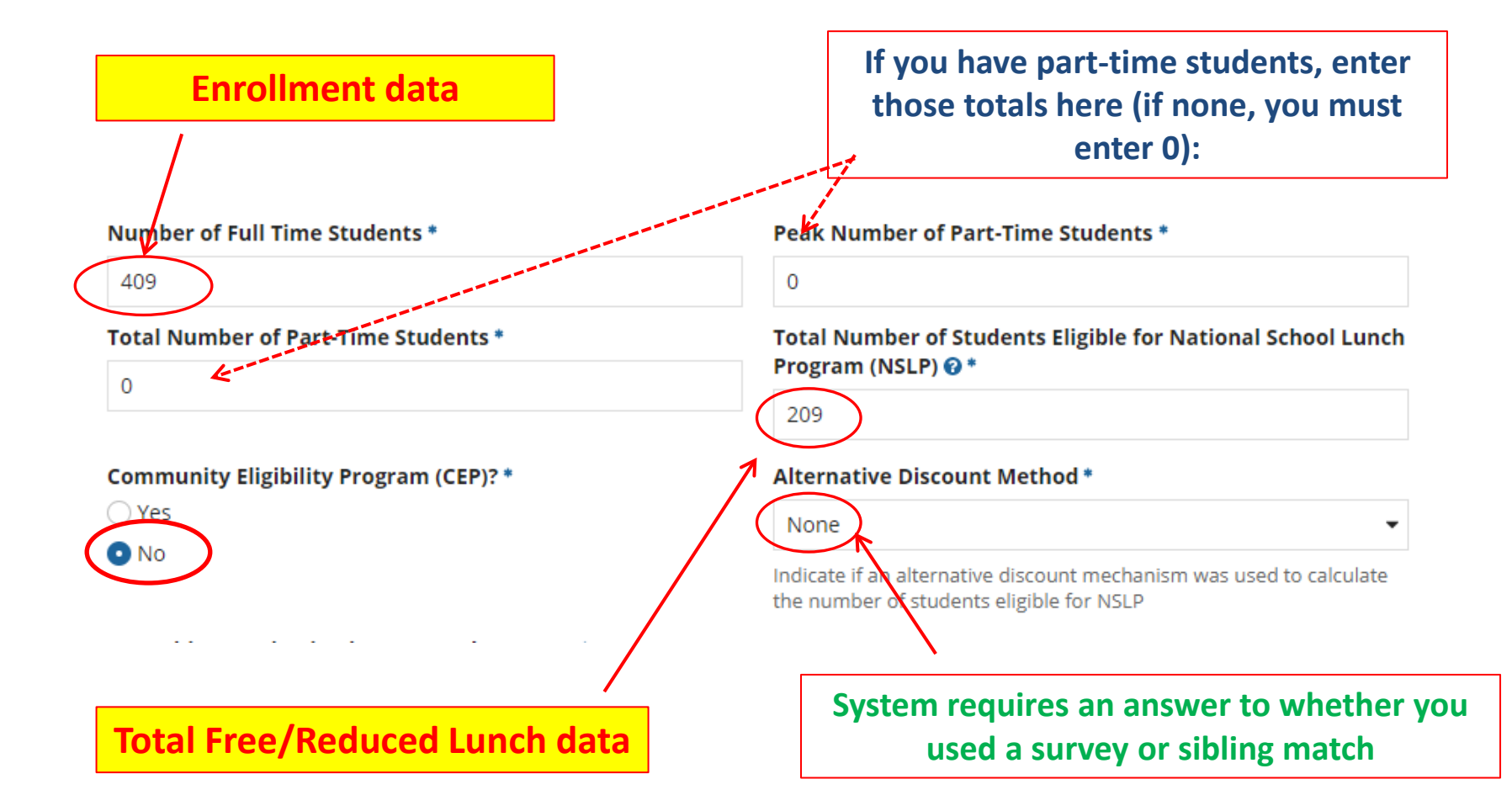

## Edit the School's Profile Data: CEP-Participating Schools

**Step 6: Scroll down the page to the Enrollment and CEP % data and update.** 

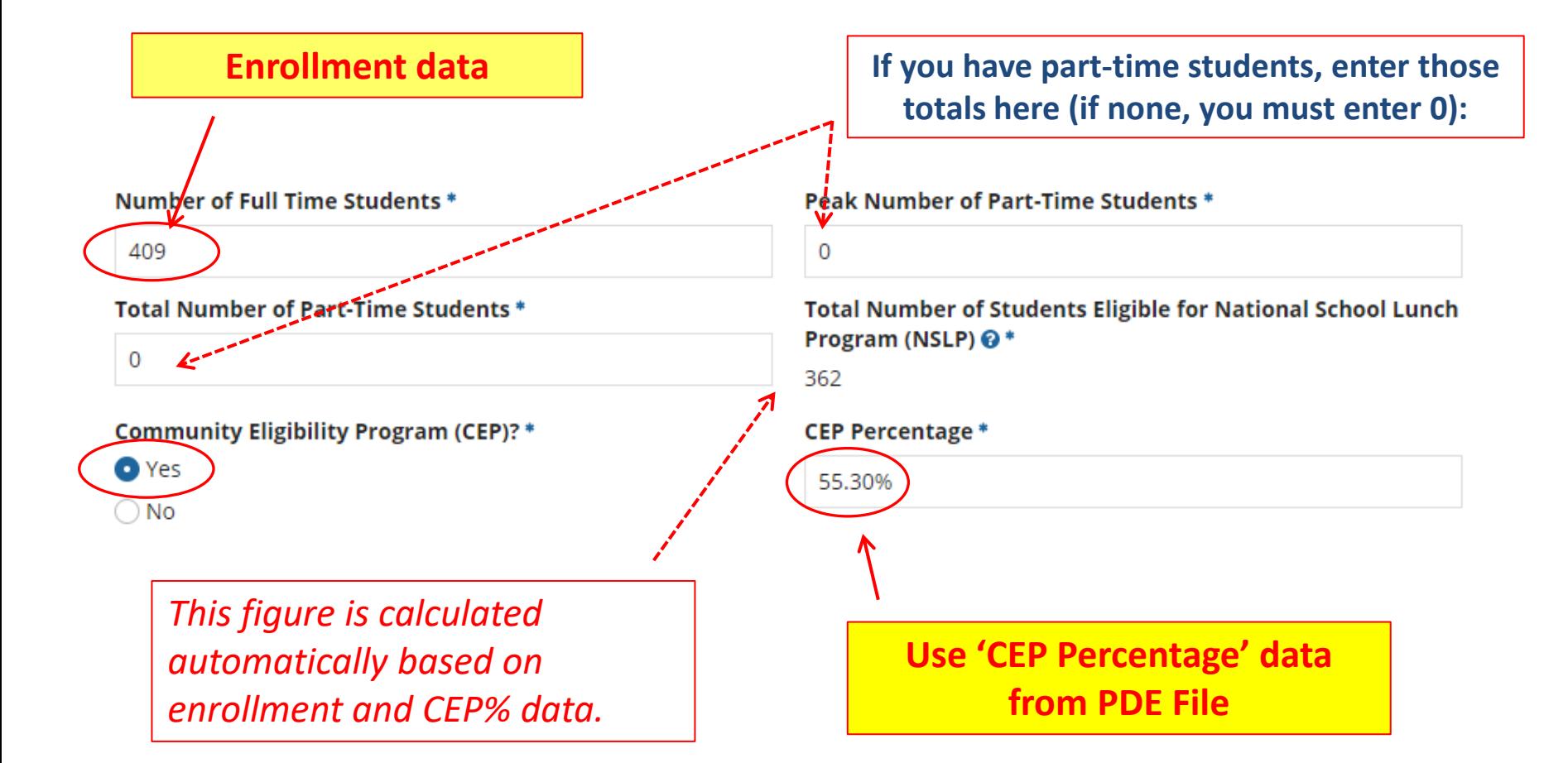

# Codes = Optional

• These code fields are all optional. If you try entering data and receive a red error message, just erase the data and submit

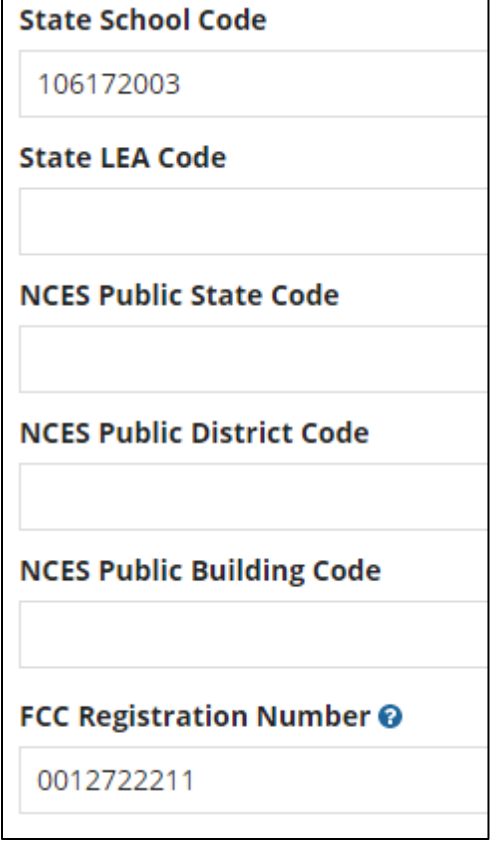

## Modification Nickname Action Required

• After you "submit" the updated data, the system will ask you to give the modification a nickname

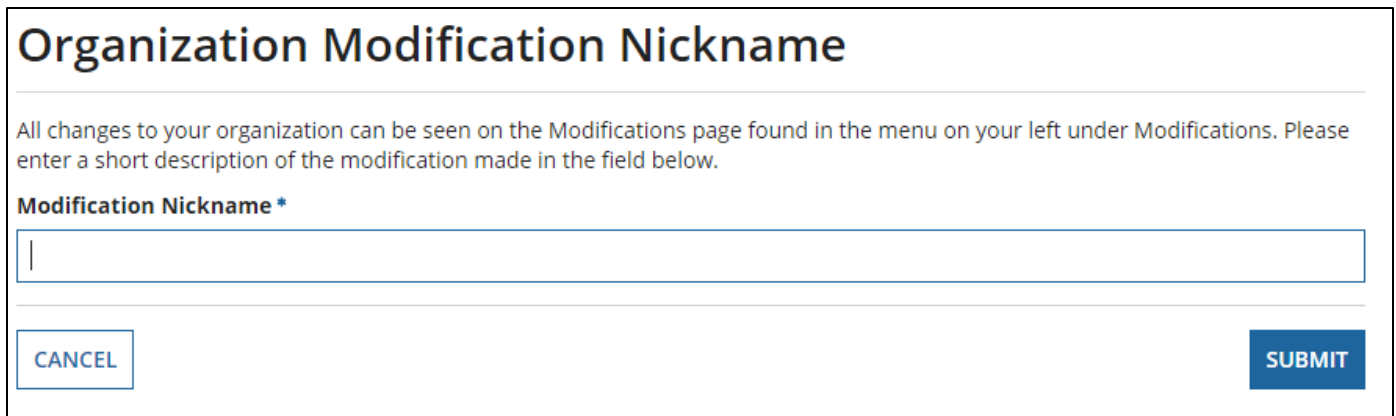

• You can simply click the space bar to proceed to Submit

# Returning to the List of Schools

• To update the next school's data, click on the next tab, then Manage Organization to make the form "editable."

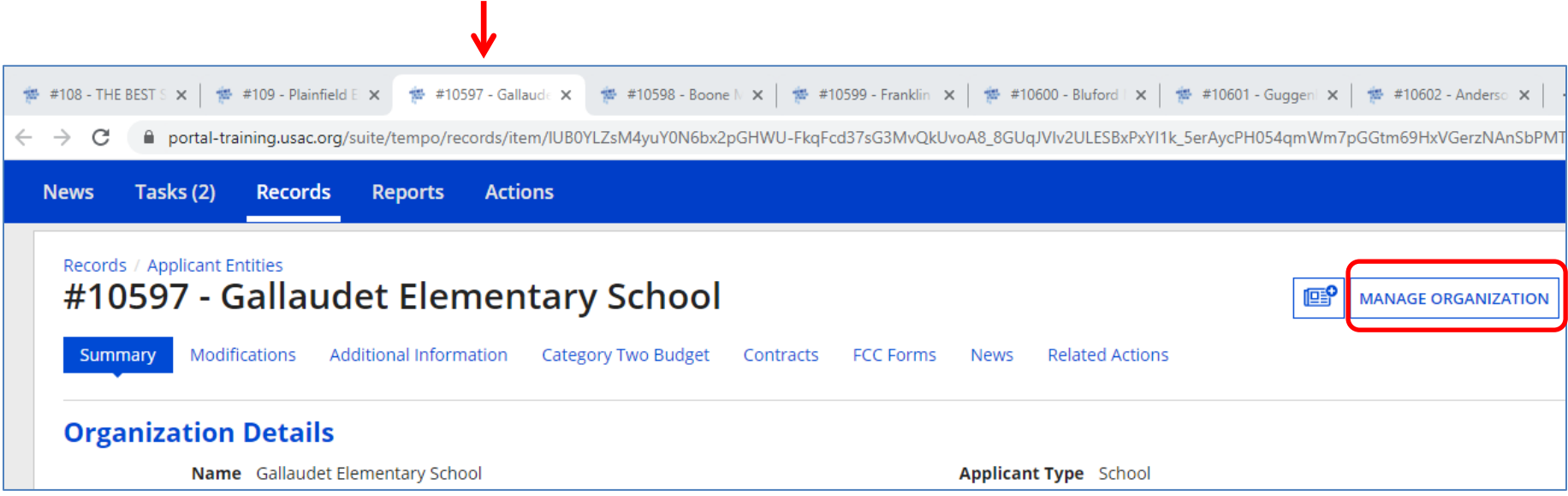

# Reviewing Your Discount Rate

**Step 7:** After you've updated the data for each school, return to the first tab, which will be the Discount Rate page. Click on Discount Rate again for the discounts to update

#### **Step 8:** Ensure your data is accurate

– If they do not match the totals you have, click on "SHOW ENTITIES" to determine where the inaccurate data exists

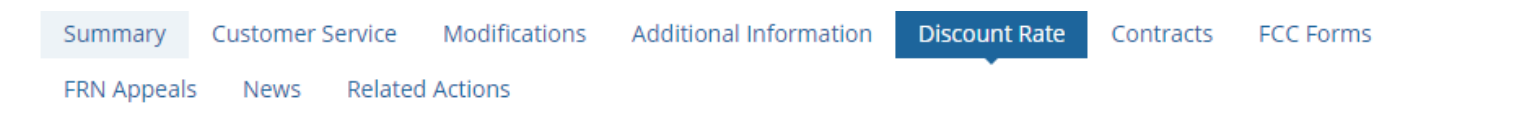

#### Requested Discount Rate - DU BOIS AREA SCHOOL DISTRICT (BEN: 125407) - FY2017

More than 50 percent of your individual schools must be rural for the school district to be considered rural.

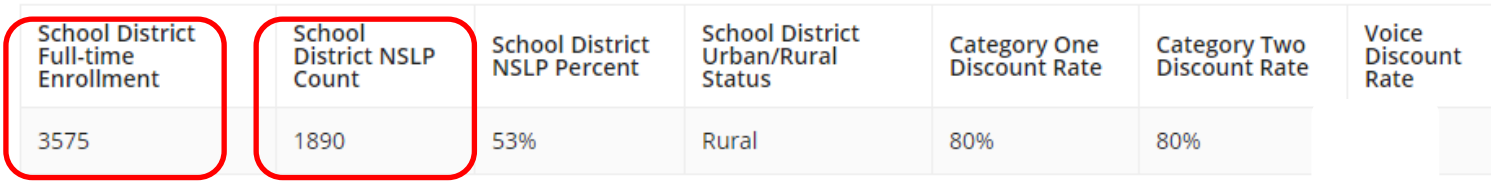

This discount rate has not been approved for the current year

**SHOW ENTITIES** 

# Reviewing Your Discount Rate

If you receive this message, it means there is data missing from one or more schools in your district

The information in your organization's profile is not sufficient to calculate your Discount Rate.

• Click 'Show Entities' to determine which school(s) have problems in the color of

 $\ddot{o}$ 

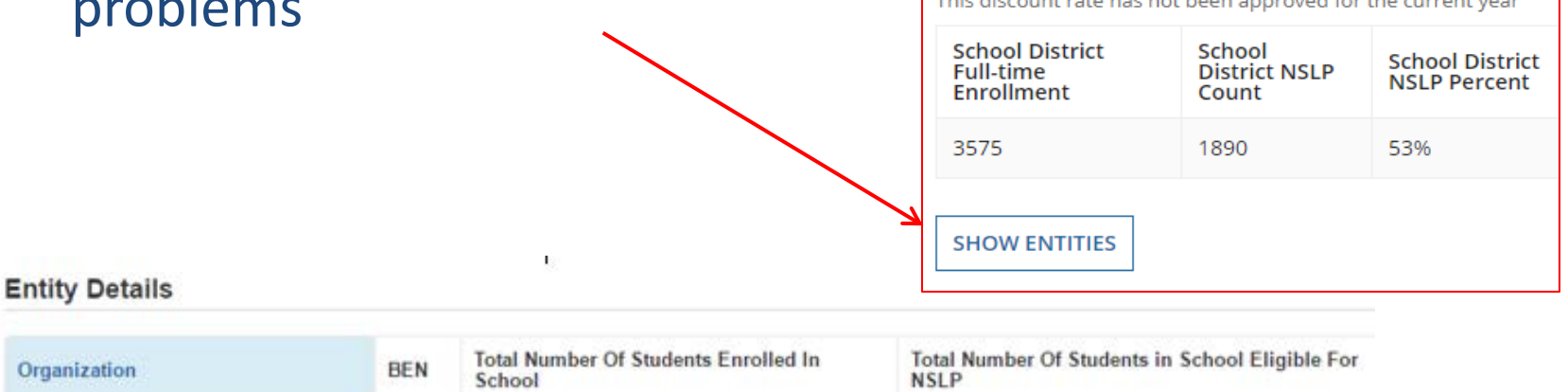

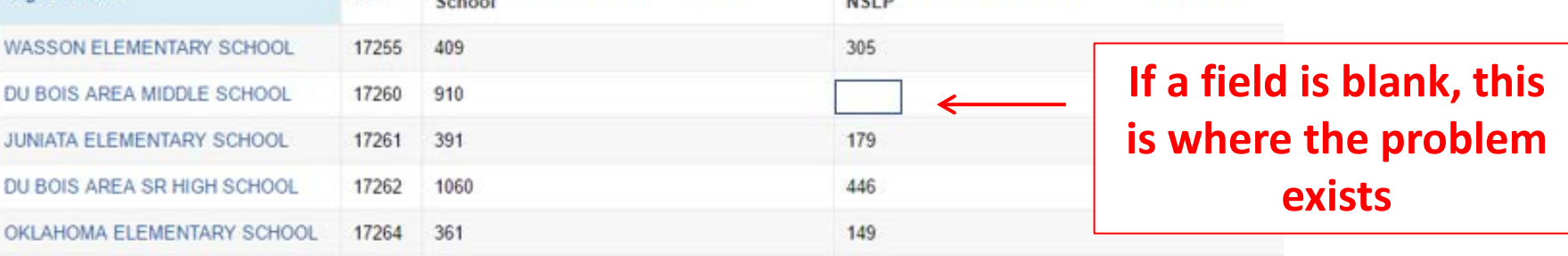

# Updating School 'Subtypes'

• If one of your schools qualifies as one of the three new school subtypes, and therefore is put into the C2 budget calculation mix, make that designation on that school's EPC profile page:

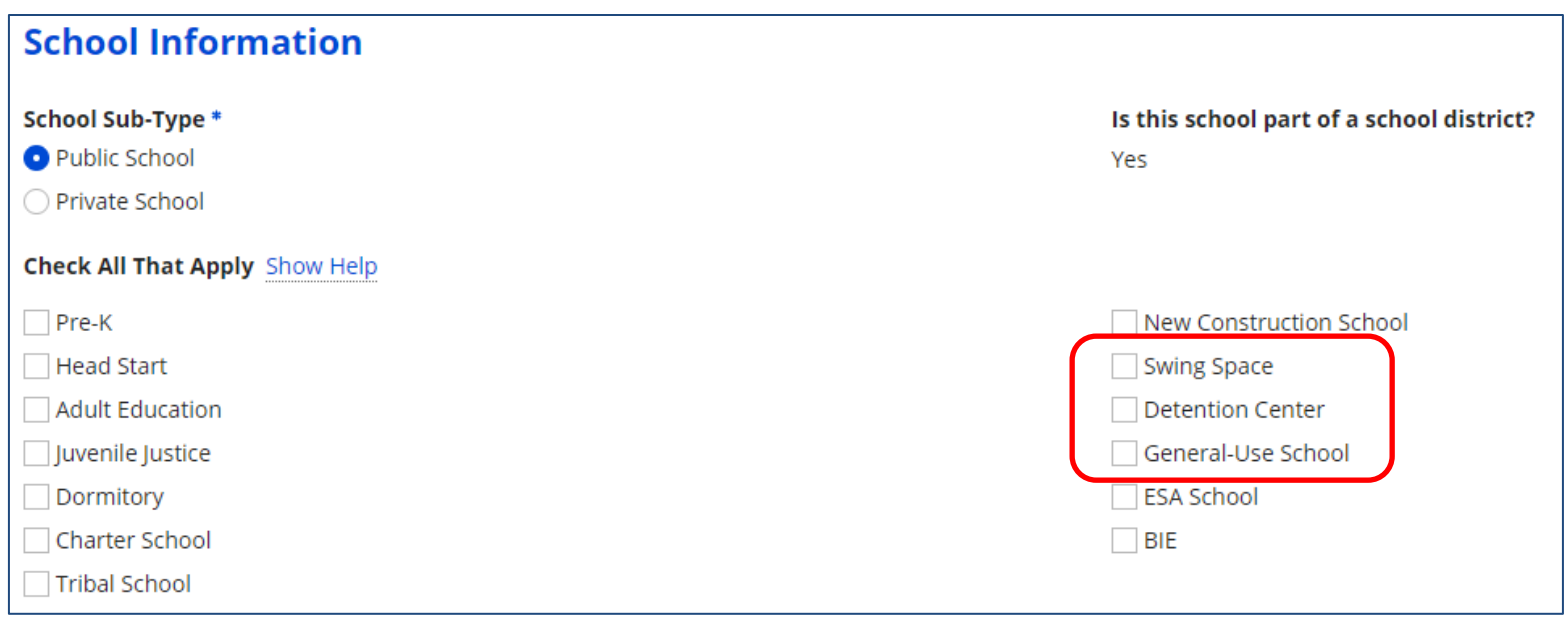

## Review…

- **Check EPC building list:** Review existing school/library building list and contact USAC if any schools/libraries will be opening/closing for FY 2022
- **Category 2:** If applying for C2 for FY 2022 and enrollment has increased from what is currently in your EPC profile (likely from Oct 2019 or October 2020):
	- Update C2 Budget Data under Manage Organization
	- For districts with 10 or fewer schools, if at least one of your schools has fewer than 150 students, enter enrollment data by school and select:

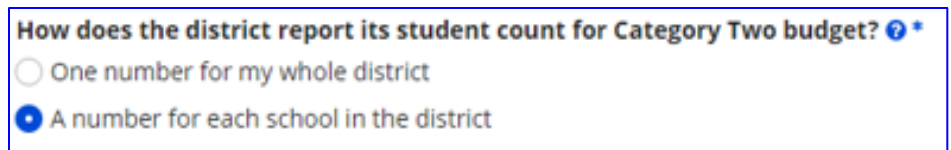

- Request C2 Replacement Budget in EPC
- **Discount Data:** If operating NSLP this year, and discount rate will increase due to higher NSLP participation, update each school's EPC profile with most recent enrollment/NSLP (or CEP%) data